# **Using the Common App to complete your college applications**

#### Gardner High School Guidance Department Presentation

# **Remind 101 Class of '21 Text: 81010** Code: **@d8897g**

## **Creating a Common App account**

- 1. Go to [www.commonapp.org](http://www.commonapp.org)
- 2. Click on Applicants
- 3. Click on Create an Account
- 4. Enter an email address you check regularly (create a personal

email, please don't use your school email address.)

- 5. Chose a password (see the requirements)
- 6. Write down your email and password somewhere you will remember it - the notes section of your phone is a good place for this. **Email it to your school counselor** .

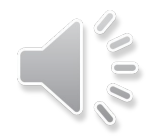

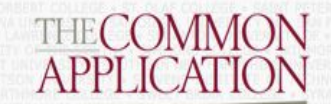

#### **About Us**

Login Credentials

**Member Colleges** 

**Media Inquiries** 

**Application Resources** 

#### **Account Creation**

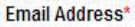

Please complete this required question.

#### Re-type Email Address\*

#### Password\*

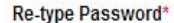

**TRUSTe** പ്ര We collect your email address and share it with the colleges to which you apply so that the colleges can communicate with you directly regarding your application. We don't share your information with third parties for marketing or promotional services.

To help protect the security of your account, passwords must meet the following requirements:

- Length between 8 and 16 characters
- At least one upper case alphabetic character

Registration Information

- At least one lower case alphabetic character
- At least one numeric character
- At least one of the following characters:  $1@# $ % ^A$ &\*
- No space characters

## **Creating a Common App account**

- 1. Continue the requested information for your account
- 2. Let's take a look at the [Dashboard](https://www.commonapp.org/ca4app)  this is your central location to monitor your applications, deadlines and progress.

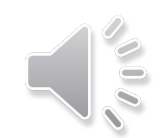

## **Adding colleges you will apply to**

- 1. Click on the My Colleges tab
- 2. Click on College Search
- 3. Enter the information about your [colleges](https://www.commonapp.org/ca4app) here

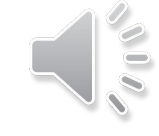

- 4. Once you locate a school, click search click the school and click add
- 5. Check your dashboard and the school should now be listed there
- 6. Return to the College Search to add another school

## **Completing the application**

Click on the Common App tab and complete the requested information for each section:

Profile Activities (your activities resume Family will help you with this section) Education Writing (you will copy and paste Testing your essay here)

Whenever you click continue, your information will automatically be saved.

#### **Reporting your Current Courses (Click play button at lower left to watch how)**

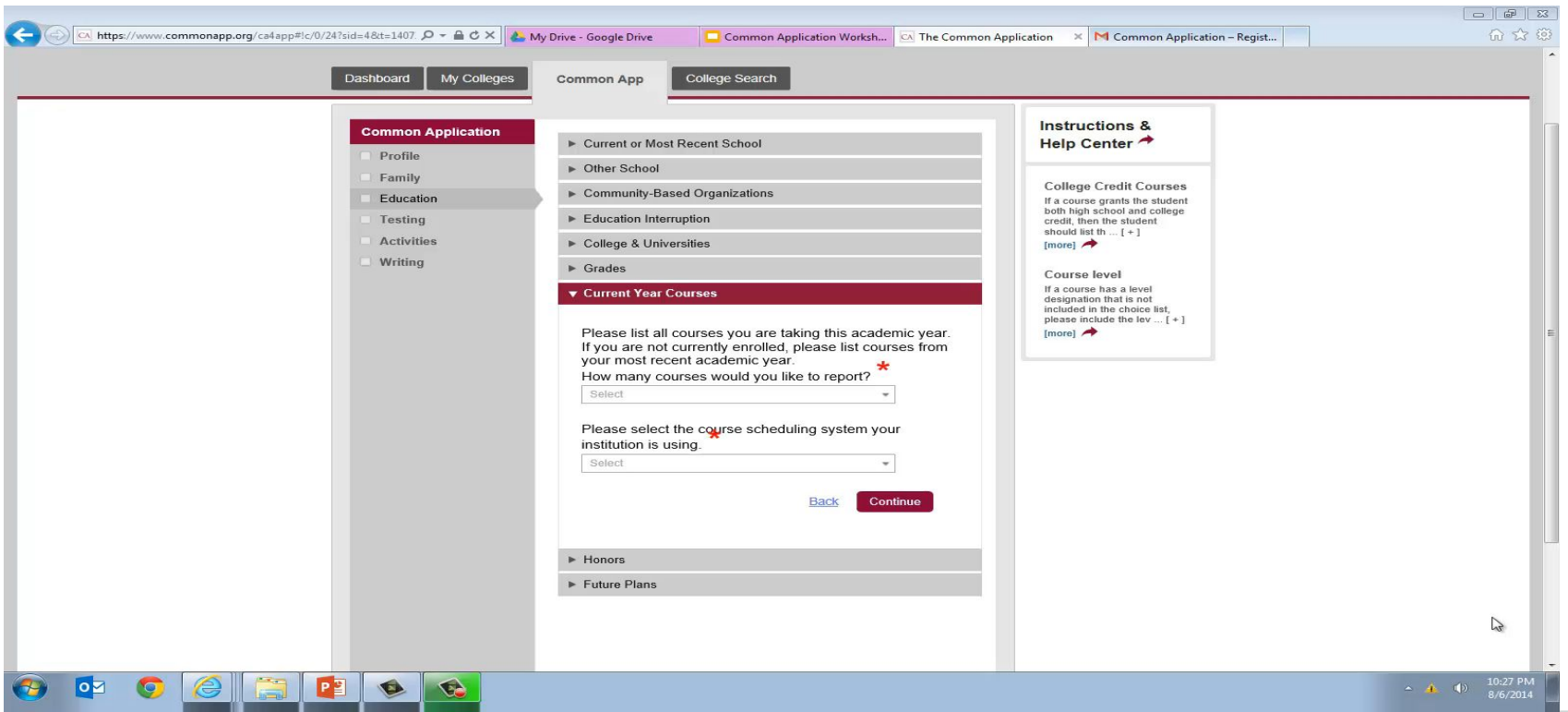

#### **Reporting your Class Rank and GPA (use your transcript and college app cheat sheet; click on play button at lower left to watch how)**

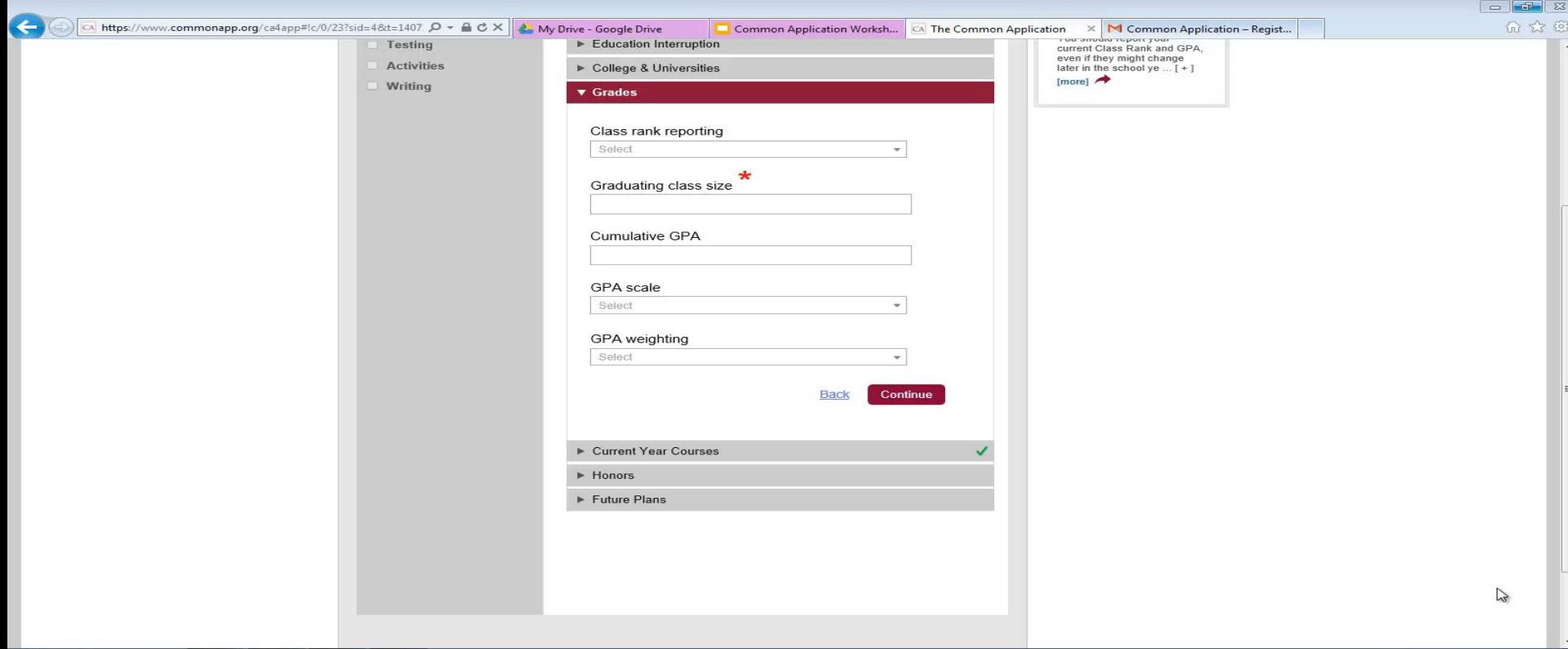

### **When it asks you to enter grades:**

Click NO- \*I don't have access to my transcript. Even if you have a copy.

This isn't required it's a trial question. We will upload your transcript.

#### **SAT/ACT Scores**

As many colleges are going test optional we recommend not sending any SAT/ACT scores until you get them. If you score well, then send them but refer to the schools average test scores for admitted students before sending. \*For a competitive major such as: nursing, engineering, physical therapy-they can help your applications if you score well.

#### **Class of 2021 Information**

Graduation date: June 5, 2021 GRADING PERIOD: 9/17-6/20 RANK: Weighted  $\#$  of 130 (Class size) GPA-Unweighted Highest GPA: 98.24 (unweighted) Class of 2020 -2 yr: 41.8% Class of 2020- 4 yr: 38.2% AP Classes: 15 Honors Classes: 24

## **How to upload your essay**

- 1. Click on the essay prompt you are responding to
- 2. Cut and paste your essay from wherever you have it saved - if formatting is an issue, there are tips on the common app as to how to fix those (Be sure an English teacher has proofread this!)
- 3. Check each college on your dashboard some may require an additional writing supplement

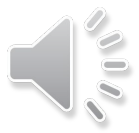

#### How to Assign Counselor as Recommender

(You must click on each college individually to assign recommenders - you must also have the education portion of your application completed; click on the play button in the lower left side to watch how)

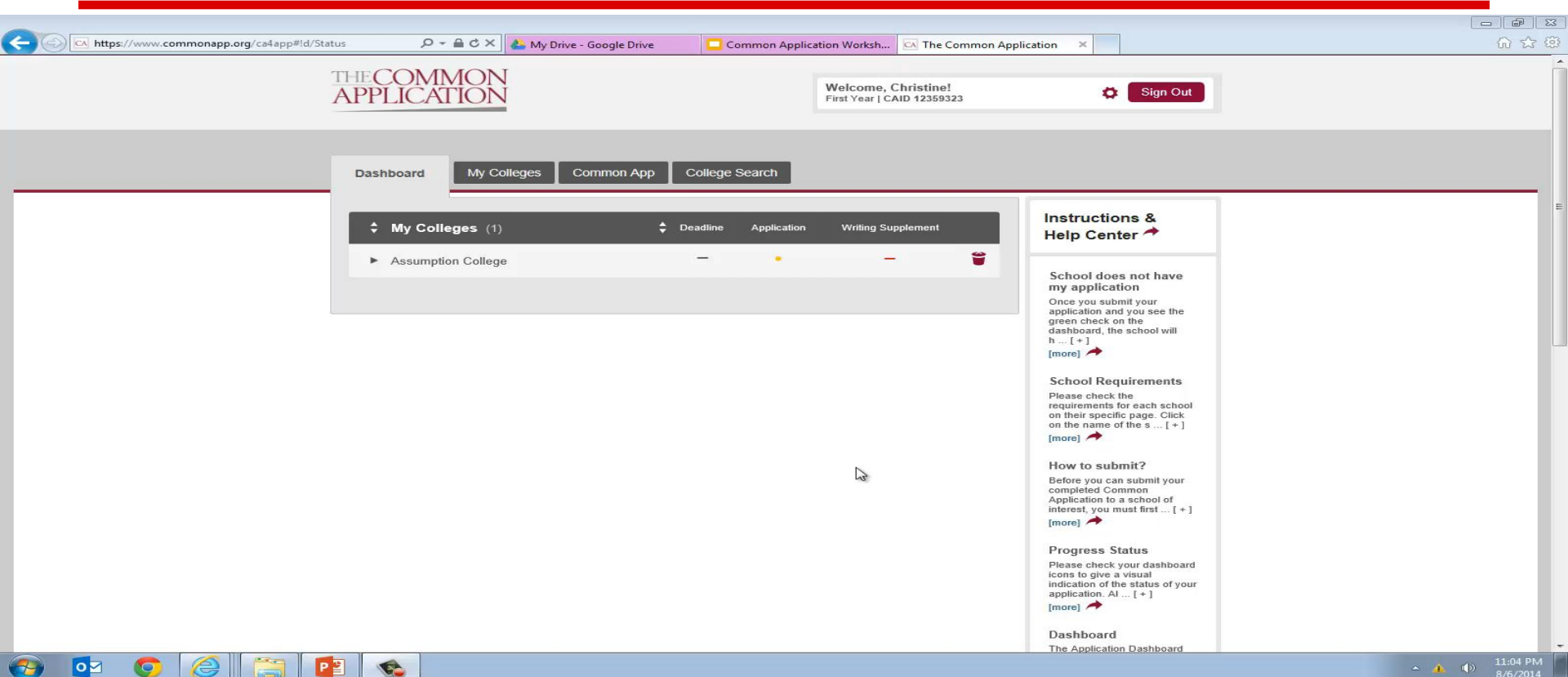

- 11

n

#### **How to Assign other Recommenders (You must do this for each college individually; click on the lower left hand side to play and watch how)**

![](_page_14_Picture_10.jpeg)

#### **Don't click submit until you see your guidance counselor!**

We want to be sure your application is correct and error free.

Please make an appointment (Zoom if needed) with your guidance counselor one week prior to your deadline to review your application.

You will not need to do this for each college if you are applying to several schools via the common app since the information is the same. You do need to do this for each state college application.

Your English teacher must be proofreading your essay and writing supplements. THIS IS VERY IMPORTANT.

Once it is submitted-no changes are allowed~Please review it often.

![](_page_15_Picture_6.jpeg)

#### **Questions?**

This powerpoint is posted under the Guidance link of the GHS website so you can watch it as many times as you need to.

Whenever you see an item in blue underlined, click on the link to open that example on the actual common application.

## **State College Applications**

Fitchburg, Westfield, Salem, and Worcester have separate online applications. Create an account, start filling it out, but **DO NOT** submit until you have reviewed the application with your school counselor. Send us your login and password to check your application. Guidance have to mail-transcripts, letters of recommendations,and a report card to each school after it has been submitted. You must apply by the deadline but your application will not be reviewed until after mid-term 1 report cards are issued in November!

### **To Do List:**

Make sure:

\*You have requested 2 academic letters of recommendation and one from your guidance counselor by September 30th.

\*Are working on your essay with your English teacher.

\*Have your activities resume completed for October 23rd.

\*Your transcript release form is on file with Mrs. LeBlanc in guidance.

\*Create your FAFSA account and get your FAFSA ID. -Student & Parent for October 1 filing. fafsa.gov

\*College visits-start your campus visits- Virtual Open Houses are available \*Make a list of ALL deadlines- You need to make sure you apply ontime!!!

#### **DATES to REMEMBER**

#### \*SENIOR PARENT NIGHT-Oct 6th

6:30 PM Zoom Meeting-class activities-guidance-yearbook-Important-only time this is offered!

#### \*FINANCIAL AID MEFA WEBINARS

Held daily starting September 28th. See slide. www.mefa.org

\*MWCC \*Free non-binding application for ALL seniors. Apply at [www.mwcc.edu](http://www.mwcc.edu) Once you apply, let us know we can send your transcript. If you have questions, please ask before submitting the application.

### **Financial Aid Seminars Online**

Daily College Financing Webinars for Families

Beginning Monday, September 28th through Thursday, November 5th , we will host a live College Financing webinar daily every Monday through Thursday, with daytime and evening hours. All webinars will be recorded and available online for families who are unable to attend a live event. Our webinar will provide a comprehensive overview of the full financial aid application process. Presenters will include MEFA staff members as well as guests from financial aid offices across the Commonwealth, providing families the opportunity to hear from many of the most knowledgeable financial aid leaders in the industry.

We invite you to share the graphic below with your students and families, and direct everyone to mefa.org/events to register for a live webinar. If you have any questions, or your families do, please reach out to us at (800) 449-MEFA (6332) or collegeplanning@mefa.org.